### I. Инструкция по определению индекса цитирования (поиск через автора)

1. Заходим на сайт Scopus.com во вкладку Поиск.

2. Выбираем поиск по Авторам. Заполняем поля: Фамилия автора, Имя автора (Вводим первую букву имени), для

обладателей распространенных фамилий следует также заполнить поле Организация (достаточно Mining University).

Нажимаем кнопку Поиск.

**Company of the Company of American** 

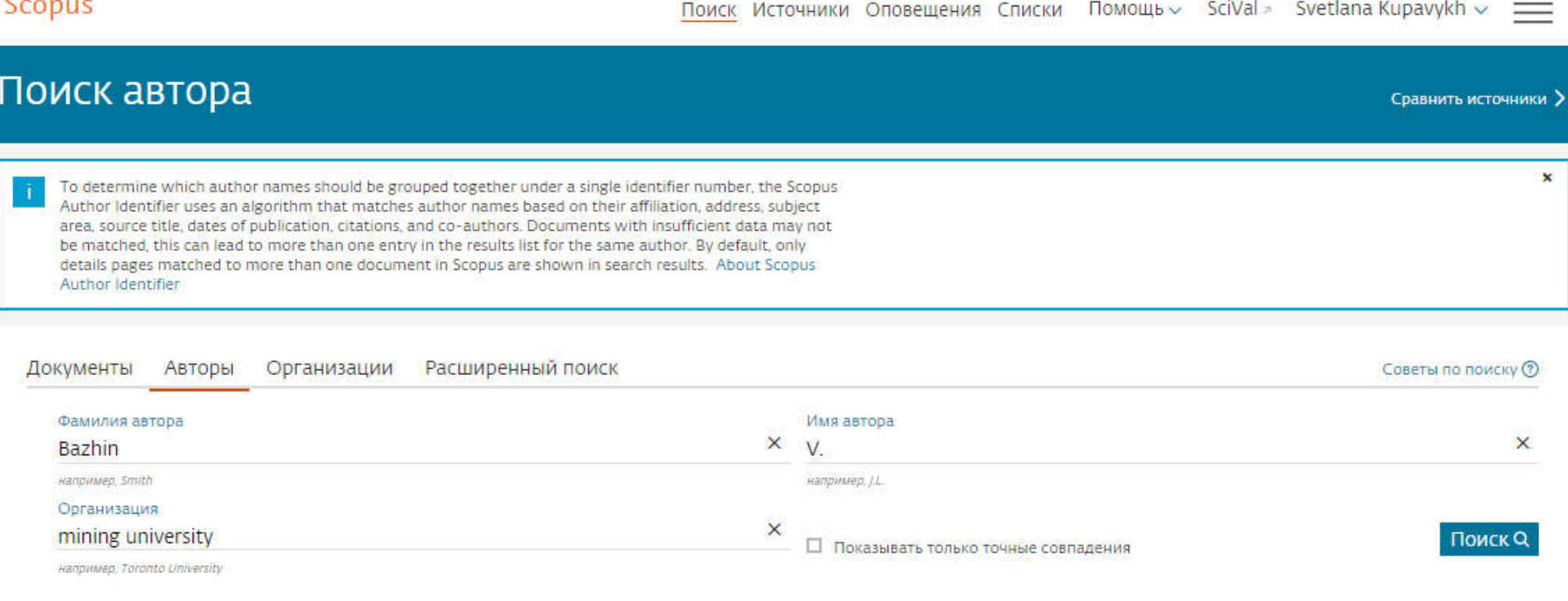

## 3. В результатах поиска находим свою учетную запись и нажимаем на количество документов.

Scopus Поиск Источники Оповещения Списки Помощь > SciVal > Svetlana Kupavykh >

# Результатов по автору: 1

Об идентификаторе автора в базе данных Scopus >

 $\equiv$ 

Фамилия автора "Bazhin", Имя автора "V.", Организация "mining university"

∌ Редактировать

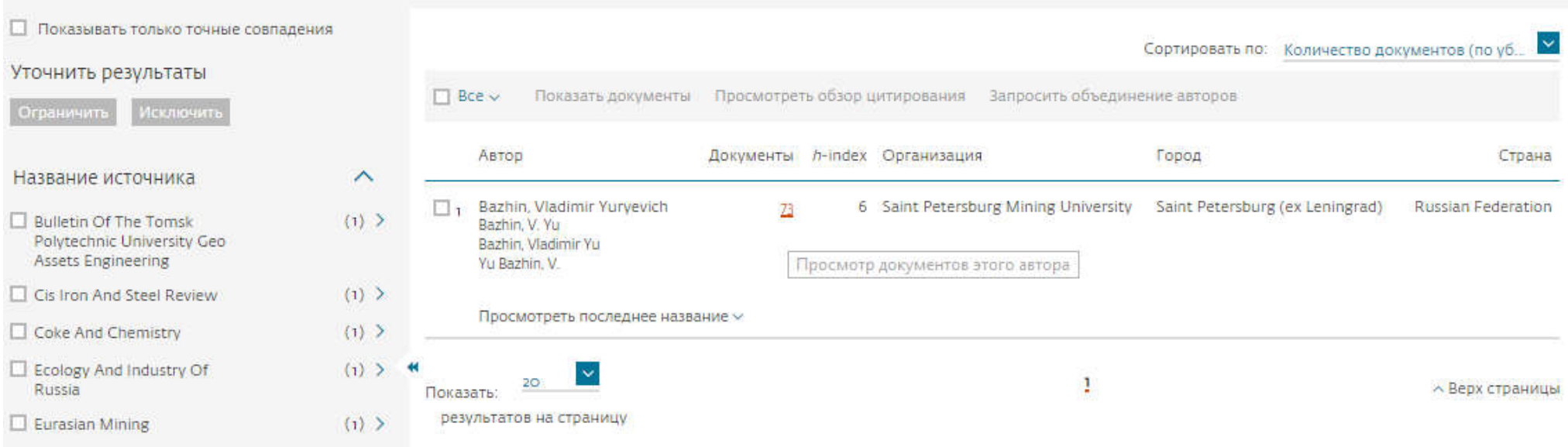

4. Слева в панели управления выбираем статьи за интересующие Годы (2014, 2015, 2016, 2017, 2018) и нажимаем кнопку Ограничить.

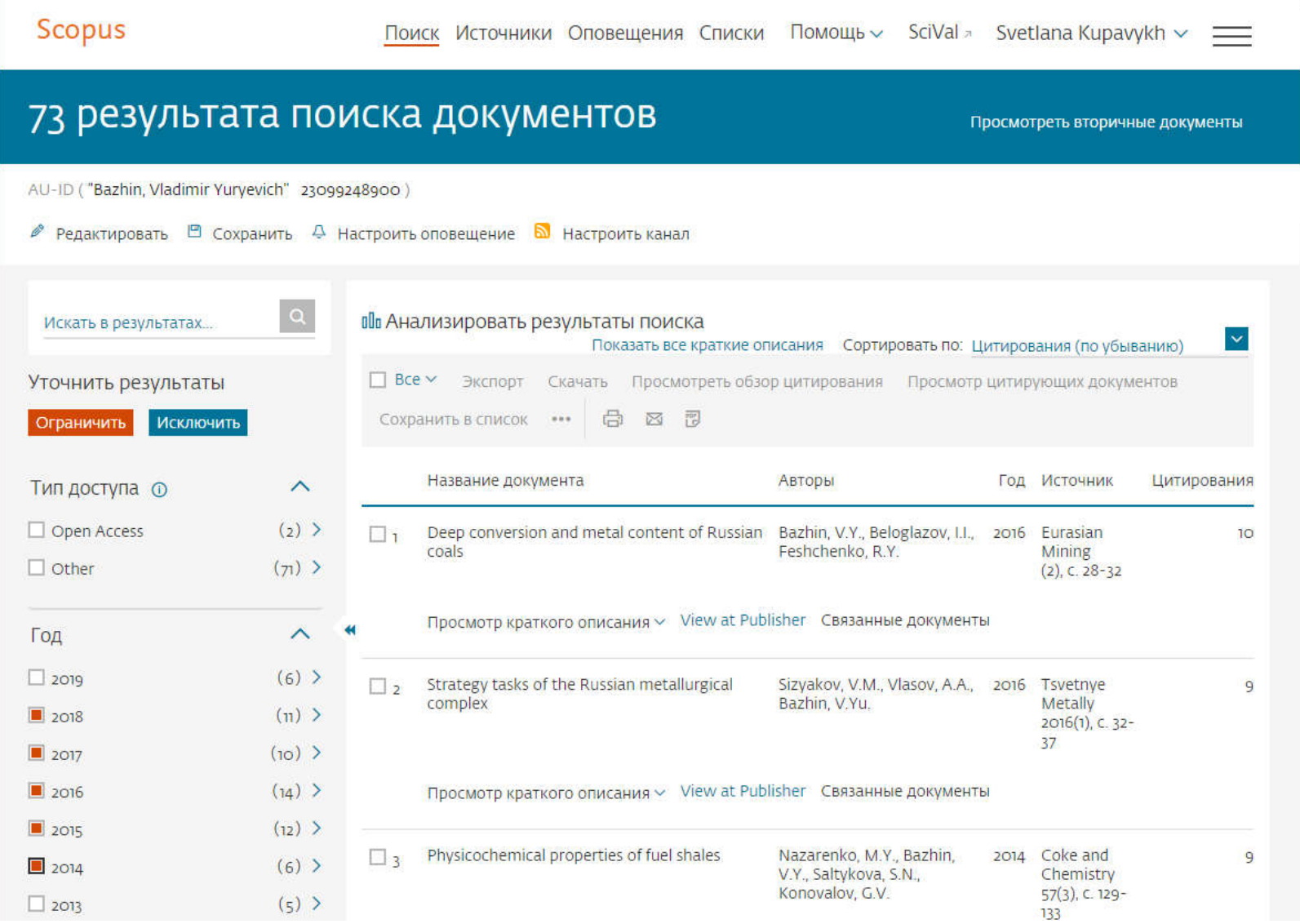

## 5. В открывшемся окне выделяем все статьи, нажав кнопку Все далее нажимаем на кнопку Просмотр обзора

цитирования.

![](_page_3_Picture_14.jpeg)

#### 6. Над появившимся графиком выбираем Диапазон дат 2015-2019.

![](_page_4_Picture_1.jpeg)

#### Указываем «Исключить самоцитирование всех авторов» и нажимаем кнопку Обновить.

![](_page_5_Figure_1.jpeg)

Видим, что самоцитирование исключилось - под первым графиком в столбце ИТОГО было 108 цитирований, под вторым графиком стало 66 цитирований.

7. Конечную цифру 66 делим на общее количество цитированных документов - 53, получаем индекс цитирования.

$$
66 / 53 = 1,2.
$$